## ■ 키 생성 및 CSR 생성

- 키 생성을 위해 OpenSSL 설치 디렉토리에서 아래 명령대로 생성 1. 랜덤 넘버 생성
	- \$ openssl md5 \* > rand.dat
- 2. 키 쌍 생성

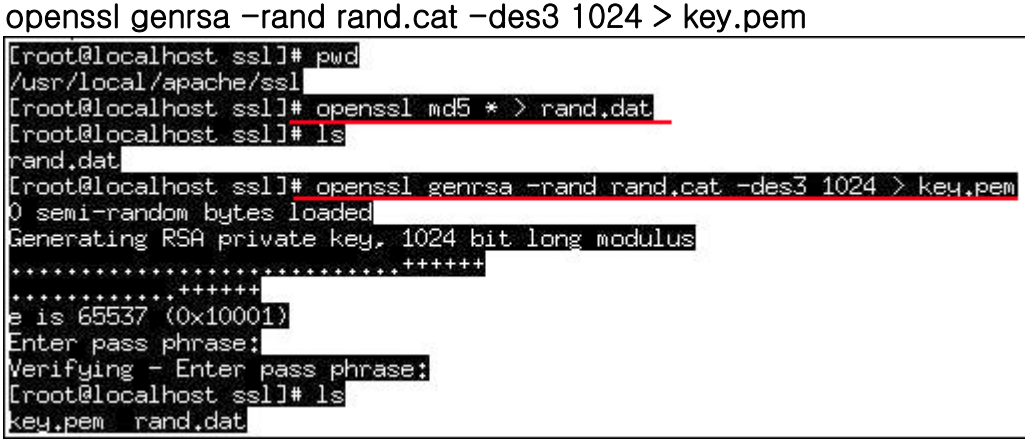

3. 생성된 키 쌍을 이용하여 CSR 생성

## openssl req -new -key key.pem > csr.pem

(Enter PEM pass phrase : key 비밀번호설정)

- · Country(국가 코드) :
- · State/province (시/도의 전체 이름) :
- · Locality(시, 구, 군 등의 이름) :
- · Organization(회사 이름) :
- · Organization Unit(부서명-예를 들면
- 전산팀,마케팅팀,운영팀 등) :

· Common Name(host name+domain name 서비스할 전체 URL) :

"추가 속성"을 입력하라는 메시지가 나타나면 그냥 무시하십시오.

(아래 실행 화면.)

■ CSR 확인

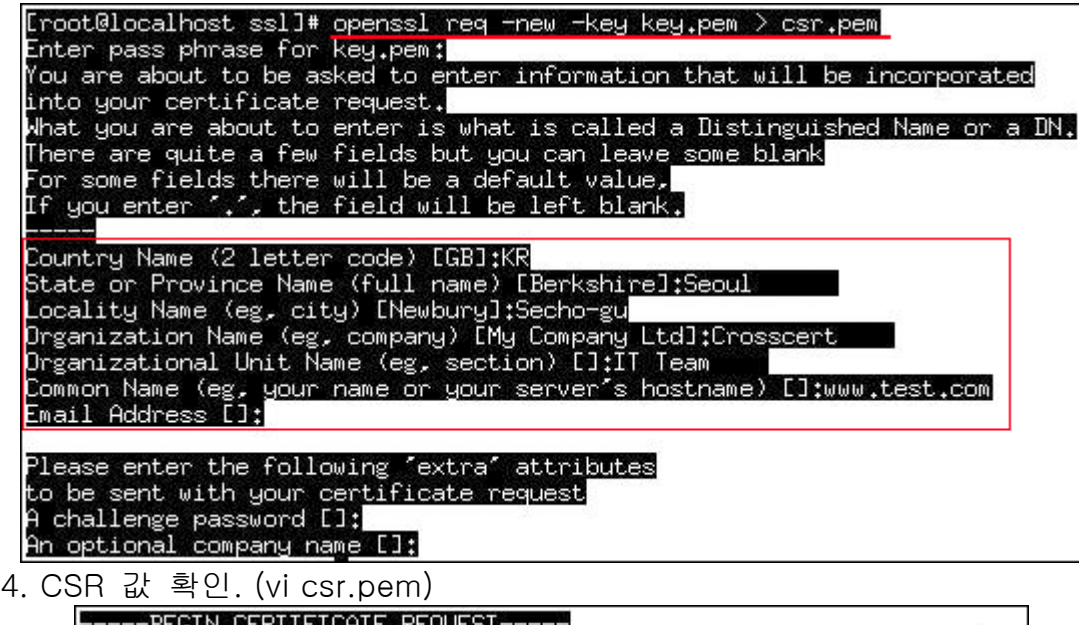

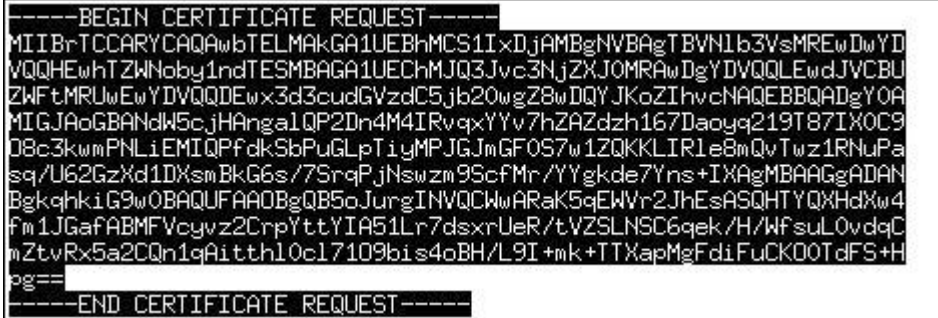

- CSR(Certificate Signing Request) 즉, 인증서 서명 요청입니다. 이는 자신이 설치할 웹서버에서 DN 값, 각종정보를 암호화한 파일로써 '한국전자인증' 신청란에서 붙여넣으면 됩니다.
- 인증서 설치
- 1. 직접 CSR 및 KEY 생성시.

- 해당 디지털 ID 승인후 E-mail 로 기술 담당자에게 송신됩니다. 서버 ID 는 다음과 같이 나타납니다.

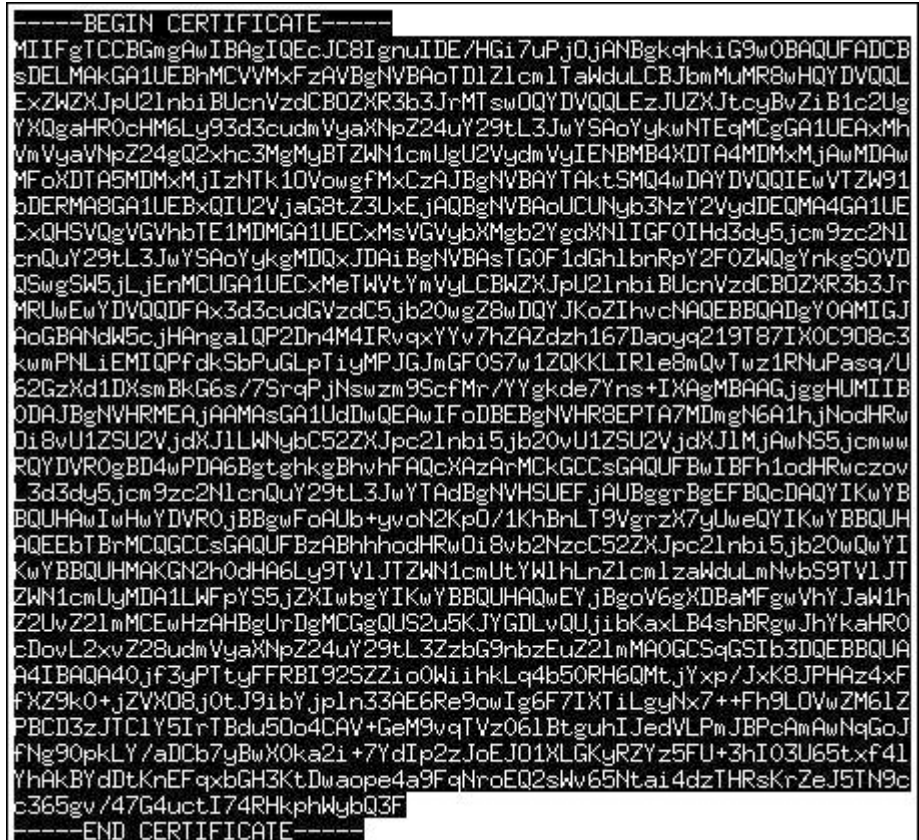

## 인증서 복사

-----BEGIN CERTIFICATE 및 END CERTIFICATE----- 행을 포함하여 모든 문자를 메모장(Word 나 기타 워드 프로세서 프로그램은 사용하지 마십시오)과 같은 텍스트 편집기에 복사하십시오. 인증서가 위의 형식대로 나타나는지 확인하십시오.

인증서 저장 -인증서를 cert.pem 으로 저장합니다.

■ Conf 파일수정

- 인증서(cert.pem)파일 또는 키(key.pem)파일을 특정 디렉토리에 두십시오. ( Ex. /usr/local/apache/conf/ssl )
- 3.httpd-ssl.conf 파일에서 설정 및 수정.

httpd-ssl.conf 파일을 열어서 다음과 같이 VirtualHost 의 내용을 수정하십시오.

<ifDefine SSL> Listen 443 </ifDefine>

--------------------------------------------

<VirtualHost \_default\_:443> DocumentRoot "/xxx/html" (홈디렉토리) ServerName www.xxx.co.kr (인증서 URL) ServerAdmin admin@xxx.co.kr SSLEngine on **SSLCipherSuite** ALL:!ADH:!EXP56:RC4+RSA:+HIGH:+MEDIUM:+LOW:+SSLv2:+EXP:+eNULL

VirtualHost 설정부분에 아래처럼 SSL 관련 경로를 설정해 주시면 됩니다.

SSLCertificateFile /usr/local/apache/conf/ssl/cert.pem (인증서 파일 설정) SSLCertificateKeyFile /usr/local/apache/conf/ssl/key.pem (키 파일 설정)

- \* 시큐어 서버 인증서의 경우 다음의 설정을 추가 하셔야 합니다. SSLCACertificateFile /usr/local/apache/conf/ssl/secureCA.pem (시큐어 체인인증서 파일)
- \* 글로벌 서버 인증서(128bit SSL)의 경우엔 다음의 설정을 추가 하셔야 합니다.

SSLCACertificateFile /usr/local/apache/conf/ssl/intermediate.pem (글로벌 체인인증서 파일)

- 인증서 확인
- 5. 아파치 재구동
	- \$ apachectl stop

\$ apachectl start (키비밀번호 입력)

6. 웹페이지에서 확인 (해당 https://URL 으로 확인)

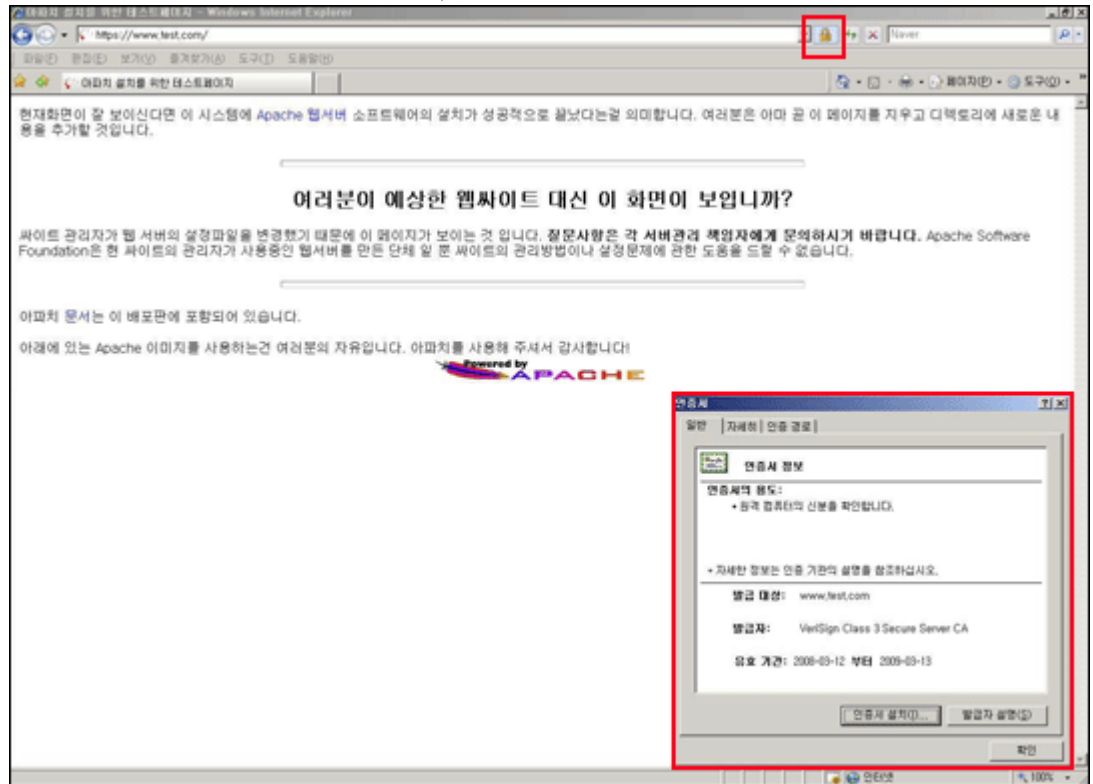

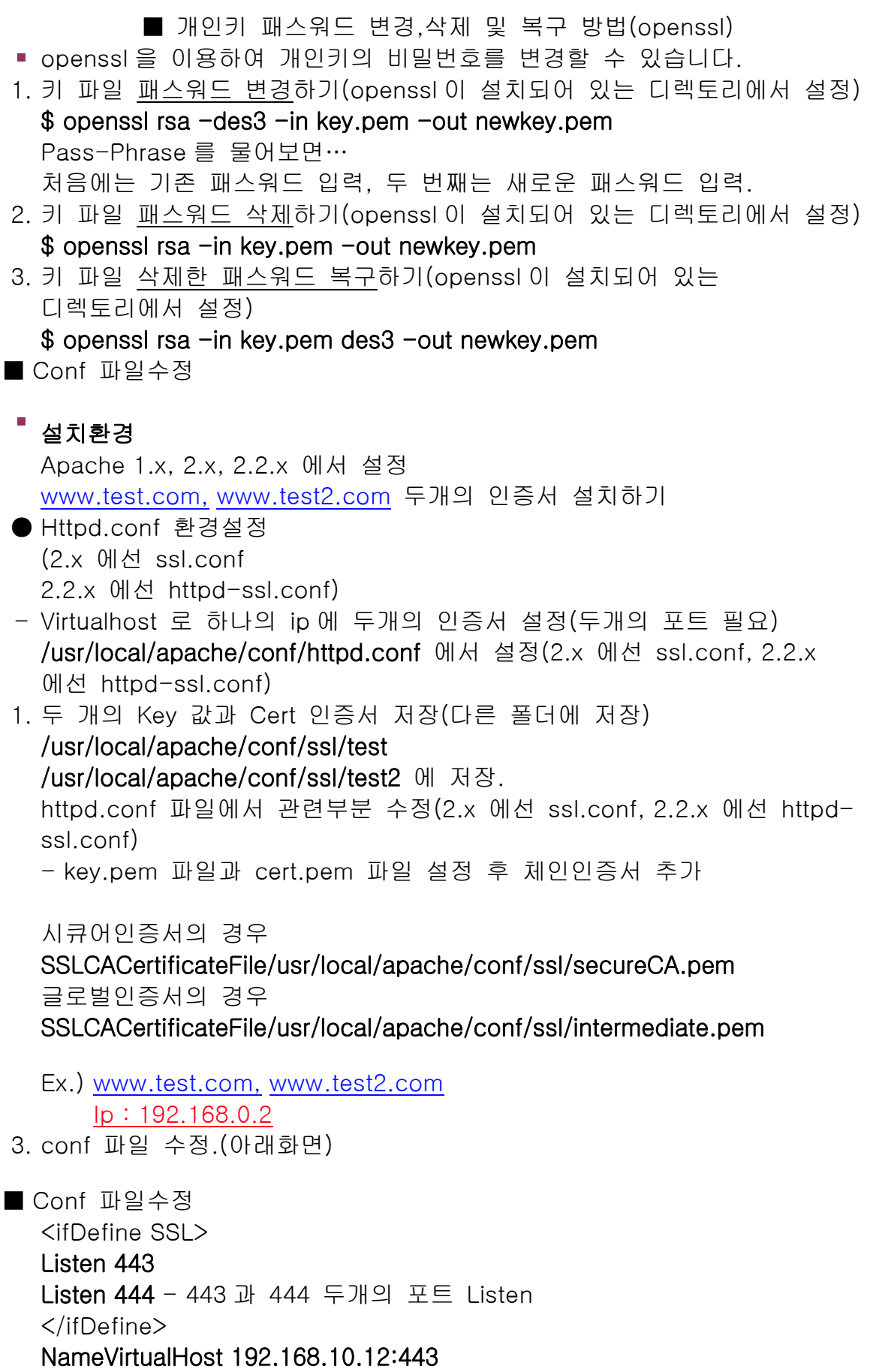

NameVirtualHost 192.168.10.12:444 - NameVirtualHost 로 포트를 잡아준다.

--------------------------------------------

<VirtualHost \_default\_:443> DocumentRoot "/xxx/html" (홈디렉토리) ServerName www.test.com:443 (인증서 URL) ServerAdmin admin@xxx.co.kr

SSLCertificateFile /usr/local/apache/conf/ssl/test/cert.pem (인증서 파일 설정) SSLCertificateKeyFile /usr/local/apache/conf/ssl/test/key.pem (키 파일 설정) SSLCACertificateFile /usr/local/apache/conf/ssl/intermediate.pem (글로벌 인증서의 경우) SSLCACertificateFile /usr/local/apache/conf/ssl/secureCA.pem (시큐어 인증서의 경우)

</VirtualHost>

<VirtualHost \_default\_:444> DocumentRoot "/xxx2/html" (홈디렉토리) ServerName www.test2.com:444(인증서 URL) ServerAdmin admin@xxx.co.kr

SSLCertificateFile /usr/local/apache/conf/ssl/test2/cert.pem (인증서 파일 설정) SSLCertificateKeyFile /usr/local/apache/conf/ssl/test2/key.pem (키 파일 설정) SSLCACertificateFile /usr/local/apache/conf/ssl/intermediate.pem (글로벌 인증서의 경우) SSLCACertificateFile /usr/local/apache/conf/ssl/secureCA.pem (시큐어 인증서의 경우) </VirtualHost>

■ Conf 수정화면

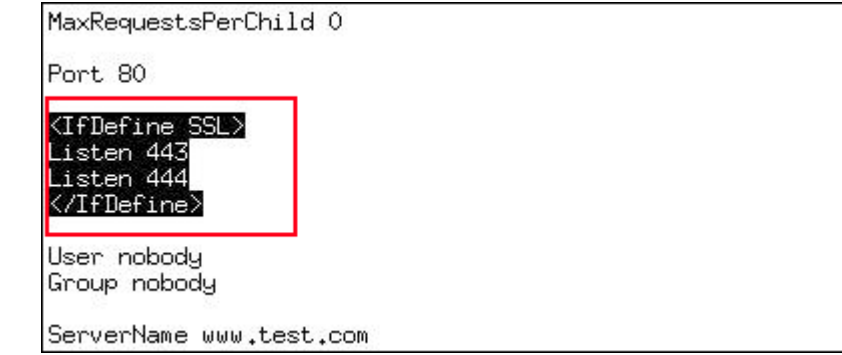

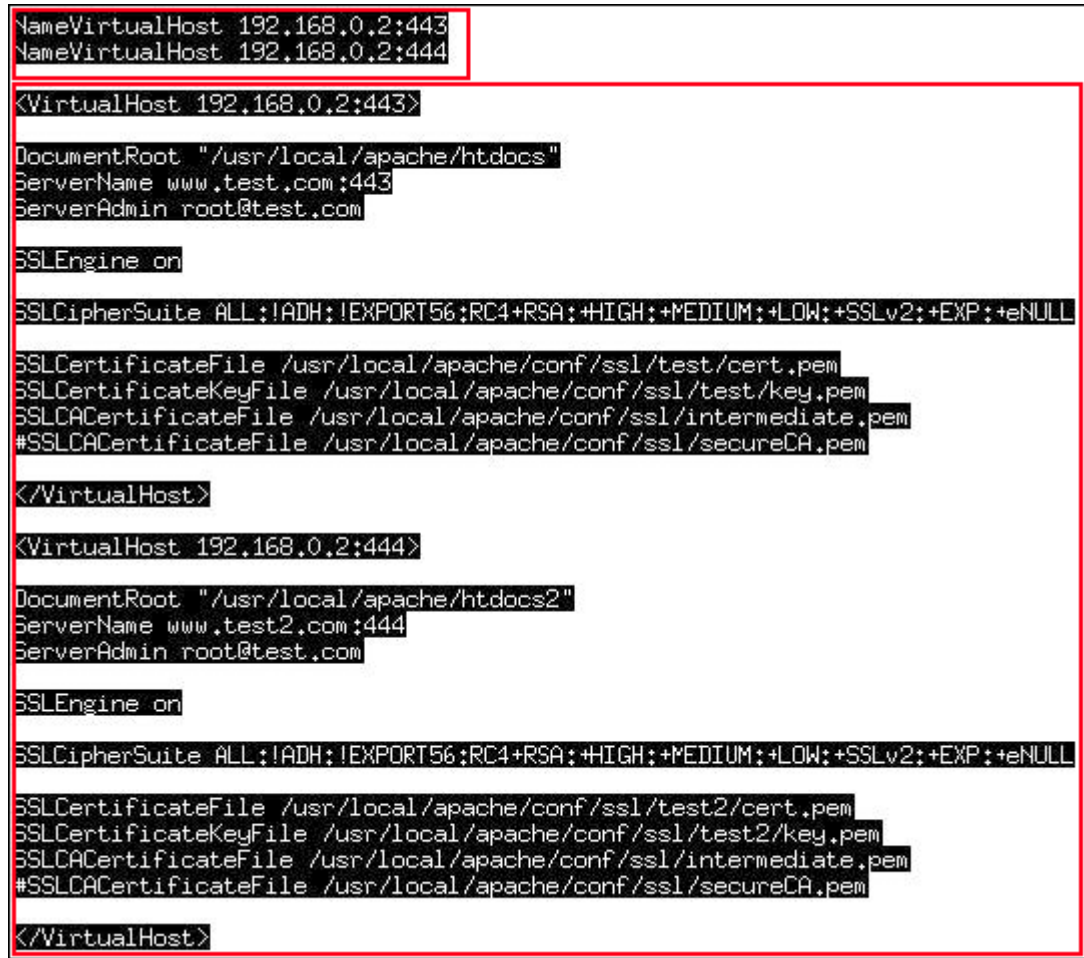

- ▶ 가상호스트 두개의 포트별 인증서 설정 완료.
- 4. 아파치 재구동
	- \$ apachectl stop \$ apachectl startssl (2.2.x 에선 apachectl start)
- 5. 웹페이지에서 확인 (해당 https://URL 과 https://URL:444 확인)

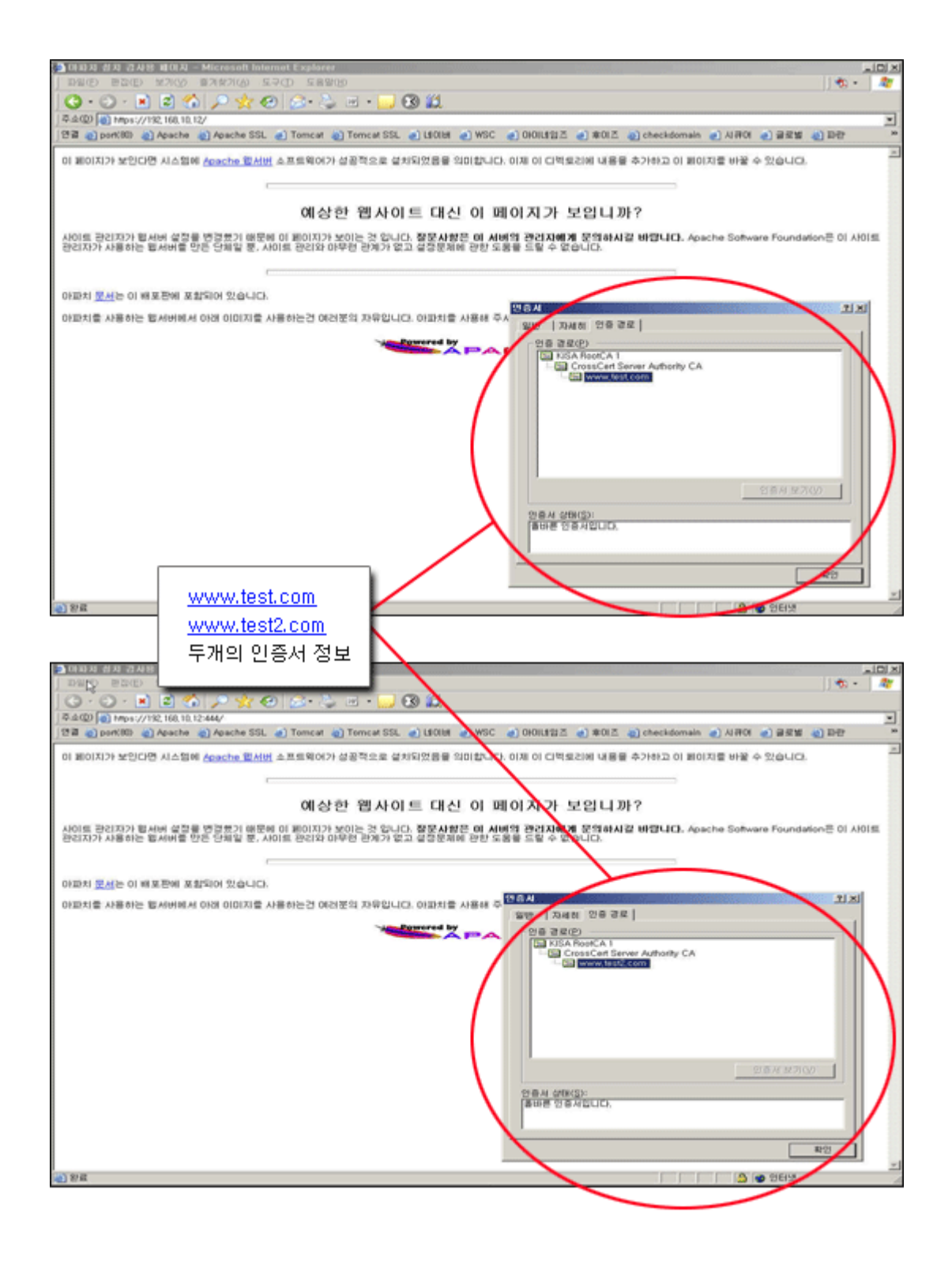